# Hitachi Smart Digital Diabetes Prevention

Beginners guide fundamentals (click on 'Resources' Link at bottom of page for full instructions)

1

### Step One: Initial Login

After initial call with your PSF, check your email. Open email, click link.

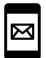

- ✓ **Tip**: use Internet/Chrome browser if on your desktop/laptop
- ✓ Tip: check your junk mail folder if you haven't received it

You'll be taken to the login page, please:

- 1. Read/accept the consent by ticking the tick box, clicking 'next.'
- 2. Type in your email address
- 3. Type in your date of birth
- 4. Type in your desired password using the following format:
- ... at least 8 characters
- ... at least 1 number
- Tip: click on 'show' to display your password as you type it in.

#### **Step Two:** Self-Assessment

After completing your initial log in, you'll be asked to view the following 2 videos:

- 1. General introduction on program
- 2. Introduction to your self-assessment
- ✓ Tip: click on the play icon in the video to view videos and then click next

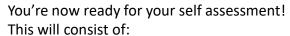

- 1. Your general habits, like sleeping times
- 2. Your eating habits, on a typical day
- 3. Your activity habits
- ✓ Tip: click on appropriate buttons at each stage and click next once done

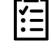

- ✓ Tip: in your eating habits, click on dark circle and enter the time of day
- ✓ Tip: then click on the + sign and select your food/drink items for that time
- ✓ Tip: click on 'add meal type' to add a new eating time.
- ✓ **Tip**: choose your portion size and click next

Start your journey today – good luck! (click on 'Resources' link at bottom of page for further supporting materials

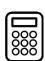

Once you've entered your general, eating and activity habits, we'll calculate your suggested action plan for you. This will include:

- 1. Your default weight loss
- 2. Your suggest eating habit changes
- 3. Your suggested activity changes
- ✓ **Tip**: these are all based on what you have on your self-assessment.

You now need to do the following to complete your draft action plan:

- Select up to 3 eating habit suggestions that work for you
- Select up to 3 activity habit suggestions that work for you
- Review your draft action plan and click submit.
- ✓ **Tip**: if you can't find any that you like, check the 'I can't find anything' box.
- √ Tip: once you submit, you can't go back!

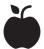

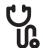

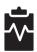

Once you've submitted your draft action plan and completed your Action-Planning Call with your PSF, you will be free to use the dashboard which provides:

- 1. A timeline of your calls and progress
- 2. A series of charts to help you manage your progress, including
  - .... A weight chart
  - .... A step count chart
  - .... An achievement chart
- ✓ Tip: your charts are all linked to the goals you
  agree with your PSF.

You can then use your My Lifestyle Log to:

- .... Enter your weight (weekly)
- .... Enter your steps (weekly)
- .... Enter you achievements.
- ✓ Tip: your dashboard can be seen by your
   PSF they will discuss your
   progress on your next call

**Step Four:** My Lifestyle Log

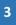

Step Three: Draft Action Plan

### Hitachi Smart Digital Diabetes Prevention

Beginners guide fundamentals (click on 'Resources' Link at bottom of page for full instructions)

1

#### Step One: Initial Login

After you clicked on the link in your welcome email, you'll be re-directed to the login screen:

| Hitachi Smart Digital Diabetes Prevention Service Verify your new account "All fields are mandatory |                      |                           |                                              |
|----------------------------------------------------------------------------------------------------|----------------------|---------------------------|----------------------------------------------|
| Passv                                                                                               | DOB as DD-MM-YYYY    | ight characters including | uppercase letter(s), lowercase letter(s), sp |
| •                                                                                                   | Enter New Password   |                           |                                              |
|                                                                                                    | Confirm New password |                           |                                              |

Enter your DOB in requested format, and your password twice. Remember, these must match and have:

- ... at least 8 characters
- ... at least 1 number
- ... one special character eg @ # \$

You will also need to consent to participating in the service (first box-mandatory) and being contacted by researcher (second box - optional)

#### **Step Two:** Self-Assessment

These are your self-assessment stages and tabs for you to complete:

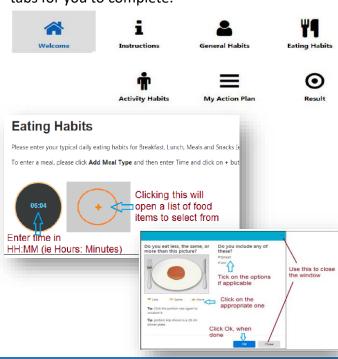

Start your journey today – good luck! (click on 'Resources' link at bottom of page for further supporting materials

Your draft action-plan will provide you with suggestions for making eating and activity habits:

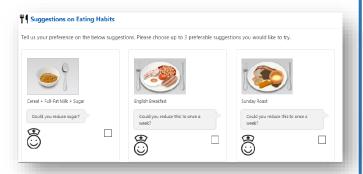

Remember, select up to 3 eating habits and 3 physical activity habits, or if you cannot find any that suit you, check this box:

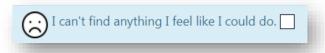

These are your dashboard tabs, you'll spend most of your time in your **My Lifestyle Log**:

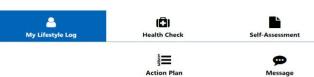

Click on **Add Weight Entry** to populate your weight chart:

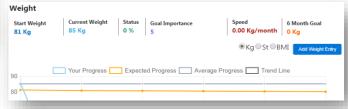

...To add steps. click **Add Step Entry** on the steps chart.

To add achievements, click Add Achievements in the achievements chart.

Step Three: Draft Action Plan

**Step Four:** My Lifestyle Log

# Hitachi Smart Digital Diabetes Prevention

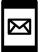

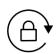

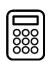

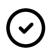

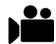

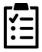

### Start your journey today – good luck!

Don't forget to visit the:

'Resources' link – for further advice, manuals, videos, guides and links to local interests

**'FAQ's link** -- to answer questions you may have before you contact your PSF

'Contact Us' link at the bottom of each page – if you are stuck and need further help after you looked at the above or want to cancel your scheduled telephone appointment

Thank you.

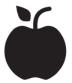

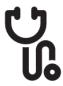

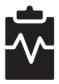